## [EU Login - Sign in using Mobile Phone + SMS \(SOO](https://sfc.ec.europa.eu/en/2014/support-msec/access/faq/eu-login-sign-using-mobile-phone-sms-soon-deprecated)N [DEPRECATED\)](https://sfc.ec.europa.eu/en/2014/support-msec/access/faq/eu-login-sign-using-mobile-phone-sms-soon-deprecated)

Note that this verification method was assessed as not secure enough, and will therefore be removed in the near future. Refer [here](https://trusted-digital-identity.europa.eu/eu-login-help/what-second-factor-can-i-configure-my-account_en) for more information about the alternative Two-Factor Authentication methods.

In order to increase security for access to the SFC Portal (and many other Commission sites), the way in which users can login has been modified.

You can find more information about the different types of authentication by clibeing

To be able to login you need to have registered your mobile phone number in EU Login.

You can add your mobile phone number by following the steps below:

- 1.Go tohttps://webgate.ec.europa.eu/cand login
- 2. Click on the settings button and choose the option "My account"

3. Click on "Manage my mobile phone numbers

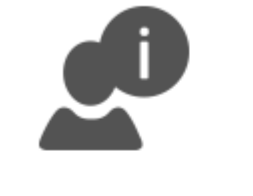

My account details

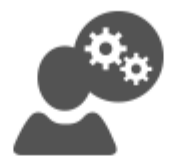

Modify my personal data

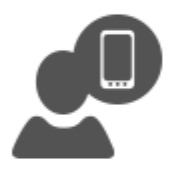

Manage my mobile devices

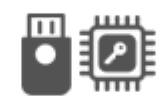

Manage my Security **Keys and Trusted Platforms** 

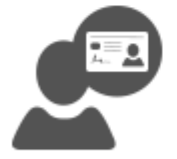

Link my eID

You can link your elD to your EU Login account.

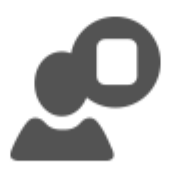

Display my sessions

You can view the sessions opened for visited applications.

4. Add your mobile phone number

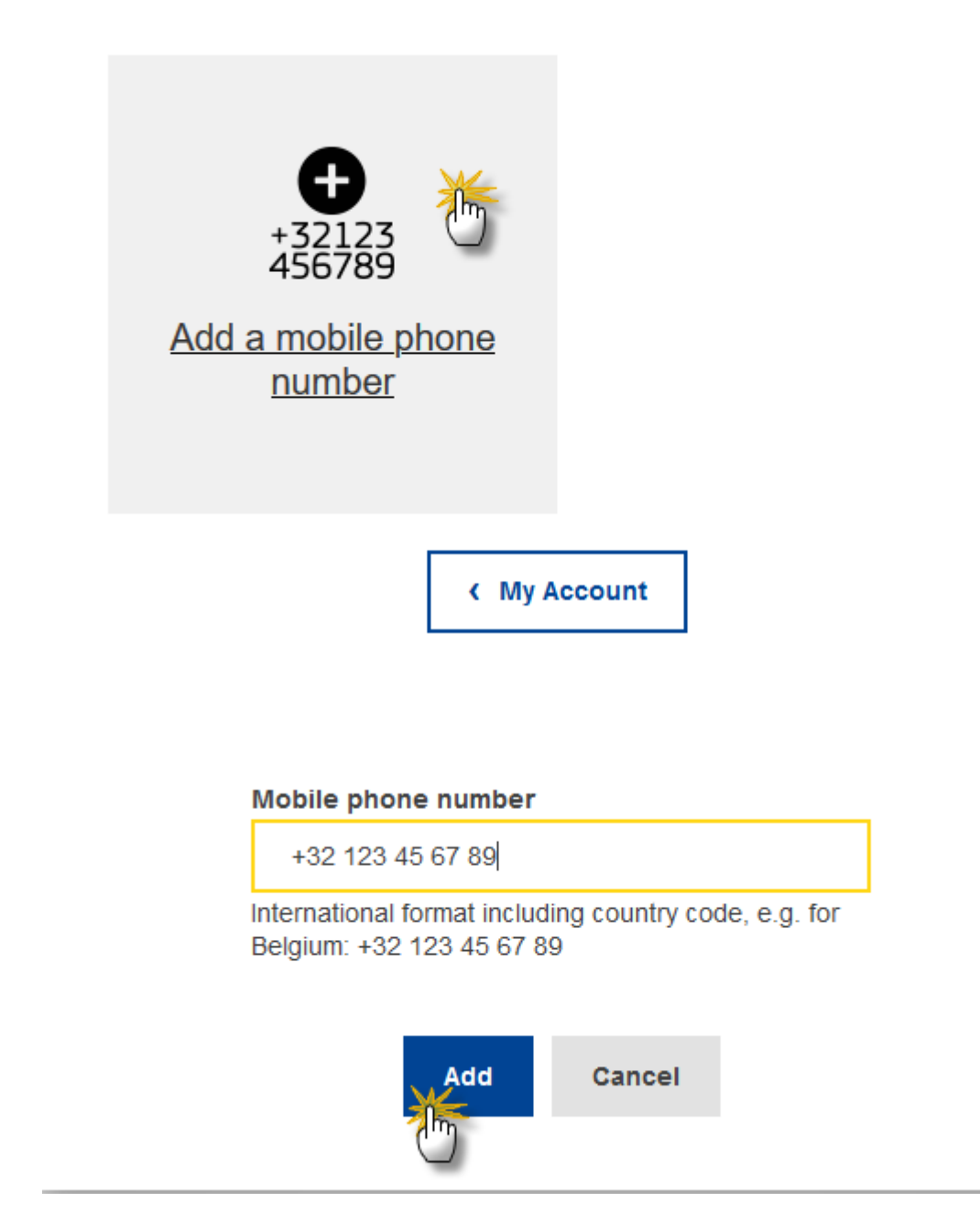

You can now log in to the Support Portal using your mobile phone number.

5. After clicking on Login, enter your password in the "Password" field and enter a previously registered mobile phone number in the "Mobile phone" field, starting with a plus sign and with the country code. Do not include dots, parenthesis or hyphens.

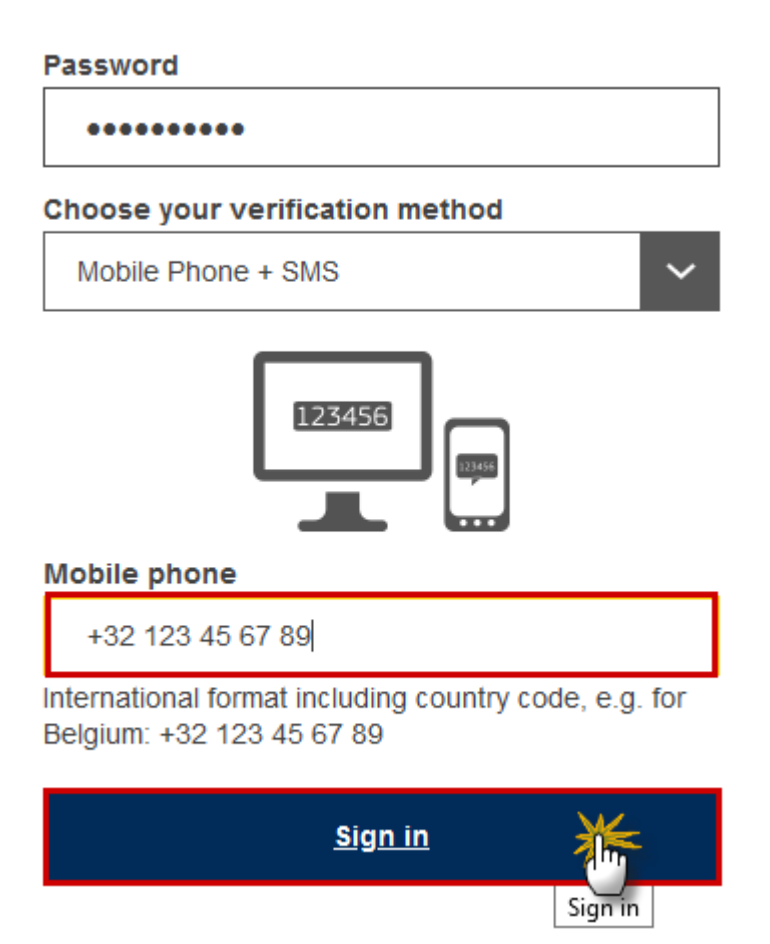

6. When clicking "Sign in", an SMS is sent to your mobile device. The SMS contains a challenge code made of nine characters separated with hyphens (minus sign).Type the challenge you've received in the "SMS text challenge" fields and click on "Sign in" to proceed to the service you requested to use.

[View PDF](https://sfc.ec.europa.eu/en/print/pdf/node/1557)